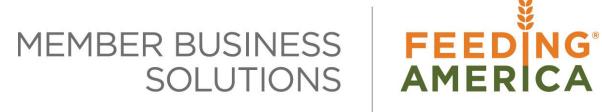

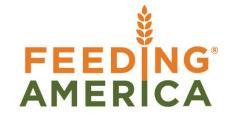

# **Item Charges Overview**

Owner of this document is: Scott Wiacek - <a href="mailto:swiacek@feedingamerica.org">swiacek@feedingamerica.org</a>

#### Purpose of this document

This document illustrates how to associate additional costs incurred in the handling of donated or purchased product.

Copyright © Feeding America 2014, All Rights Reserved.

This document may be printed and reproduced only by Feeding America and member organizations.

# **Table of Contents**

| PURPOSE                               | 3 |
|---------------------------------------|---|
| Assignment                            | 3 |
| ALLOCATION                            | 3 |
| SETUP                                 | 4 |
| PROCESSING INVOICES WITH ITEM CHARGES |   |
| REVIEWING THE VALUE ENTRIES           | 8 |
| RELATED TOPICS                        | 9 |

### **Purpose**

Item Charges functionality allows food banks to associate additional costs that are incurred, such a freight, processing, or storage, to specific items when purchasing product or receiving purchased or donated product. These additional costs along with the original cost are known as "landed cost" and are included in the value of the inventory or are expensed. They can be associated with a different Vendor than the product Vendor or Donor.

Ceres object release 4.00.00 is required for the functionality documented in this procedure.

### **Assignment**

Item Charges can be assigned based on:

- Purchase / Donation Receipt Lines
- Purchase / Donation Return Receipt Lines
- Transfer Receipt Lines
- Agency Shipment Lines
- Agency Return Shipment Lines

Whether the Item Charge cost is capitalized (included in the value of inventory) or expensed is based on how the Item Charge is assigned.

**Receipt Lines -** Cost is capitalized and included in the value of the inventory **Agency Shipment Lines -** Cost is expensed

#### **Allocation**

The cost associated with an Item Charge can be allocated:

**Equally** – Costs are allocated equally across the receipt lines or shipment lines that were selected. Applicable for purchased or donated products.

**Amount** – Costs are prorated based on the cost amount associated with the receipt lines or shipment lines that were selected. Applicable for purchase product only since donated product is received at \$0.

**Gross Weight** – Costs are prorated based on the gross weight associated with the receipt lines or shipment lines that were selected. Applicable for purchased or donated products.

Item Charges Overview Page 3 of 9 Last Reviewed 2/14/2018

## Setup

The setup of Item Charges starts with defining Item Charge Codes. Item Charges can be accessed from Departments → Financial Management → Inventory → Administration → Setup → Item Charges

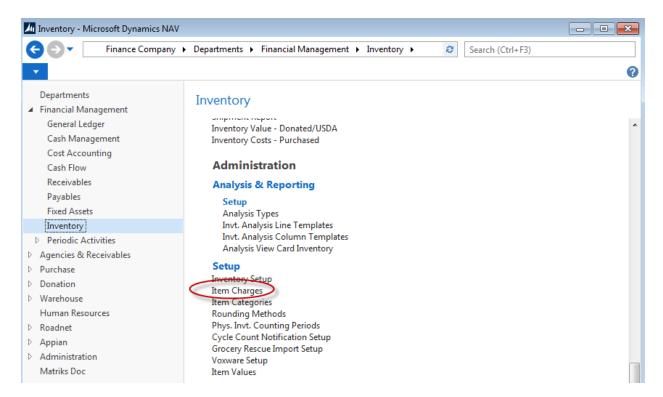

2. To create a new Item Charge select Home  $\rightarrow$  New.

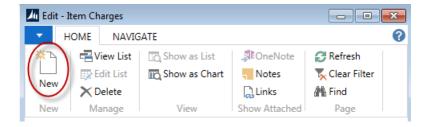

3. Complete the required fields.

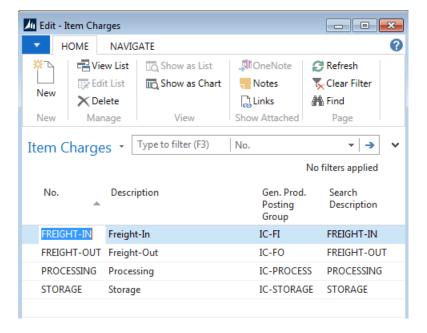

No.: A unique identifier for the new Item Charge.

**Description:** A brief description of the Item Charge

**Gen. Product Posting Group:** This field is mandatory and determines which Accounts are used to post dollar transactions to the General Ledger. In the above example, new Gen Product Posting Groups staring with IC were created specifically for Item Charges.

**Search Description:** Enter an alternative description that can be used for searching. The Search Description will automatically default to the Description but can be overridden.

## **Processing Invoices with Item Charges**

Item Charges can be entered and processed from Purchase Order or Purchase Invoice for freight-in, processing, storage, etc., or from an Agency Order for freight-out. In the below example a Purchase Invoice is used to process Item Charges

- 1. Create a new Purchase Invoice; select the Vendor No., etc. Refer to the Creating & Processing Purchase Invoices for more detailed information.
- 2. Move to the lines of the Purchase Invoice. In the Type field select Charge (Item).
- 3. In the No. field, type in the Item Charge Number or use the lookup to select from the List.
- 4. In the Quantity field enter the quantity, and in the Direct Unit Cost field the amount of the invoice.

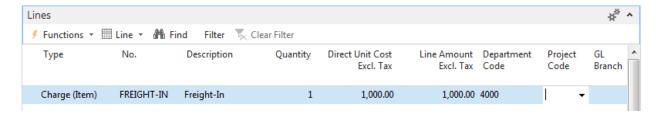

5. To assign the Item Charge click on Line → Item Charge Assignment.

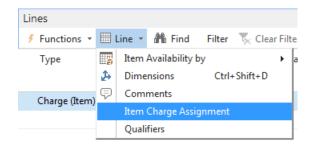

6. From the Item Charge Assignment Page, select Actions → Get Receipts Lines, etc. Choose which Action you want to copy the Lines from. In this example, Get Receipts Lines was selected.

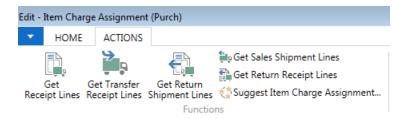

7. From the Receipt Lines List, scroll down and select the Lines you would like to copy by highlighting them. You can select as many lines as you would like.

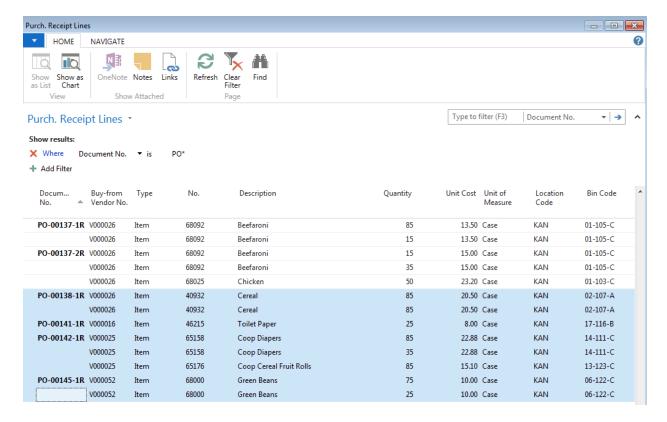

- 8. Click the OK to copy Receipt Lines to the Item Charge Assignment Page. You can add lines by rerunning the Item Charge Assignment Action or you delete lines by selecting Home → Delete.
- 9. To allocate an amount to each line, select Actions → Suggest Item Charge Assignment.

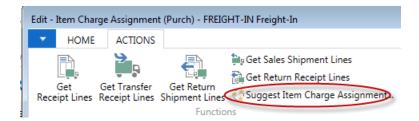

10. A Dialog Box will display where you can choose the method would like to allocate the amount by. The options are:

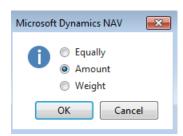

Equally - The Purchase Invoice Line Amount will be allocated equally across all lines

**Amount** – The Purchase Invoice Line Amount will be prorated based on the amount associated with each receipt or shipment line

**Weight** – The Purchase Invoice Line Amount will be prorate based on the Gross Weight associated with each receipt or shipment lines

11. Click the OK button to allocate the Purchase Invoice Line Amount. In this example, Amount was selected with 95.573% or \$945.73 allocated to Item 40932 and 5.427% or \$54.27 allocated to the Item 46215.

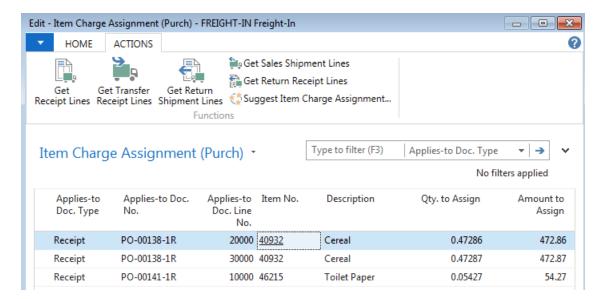

12. Click the OK button to return to the Purchase Invoice. Once the Purchase Invoice Line Amount has been allocated, the Qty to Assign is updated automatically.

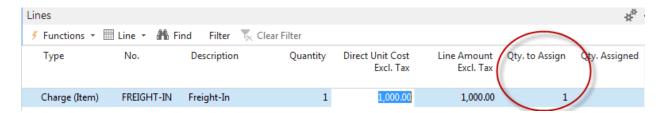

13. Finish processing the Purchase Invoice and then post it.

## **Reviewing the Value Entries**

The Item Value Entries were updated when the transaction was posted. One way to view the entries is to Navigate from the Posted Purchase Invoice.

1. From the Posted Purchase Invoice, select Home → Navigate. From the Edit – Navigate Page select Value Entry and then Show to display the Value Entries.

2. As a result, \$1,000 of freight was added to the overall cost (Value Entries) to Items 40932 and 46215.

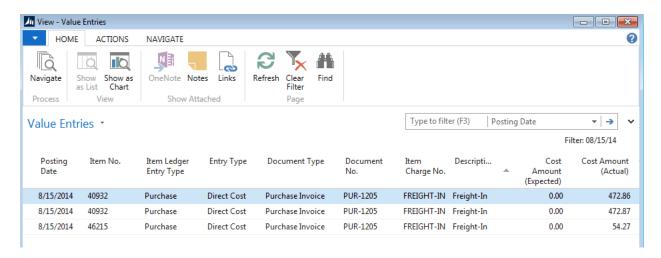

3. This same cost is reflected in the inventory value when you run the Inventory Valuation Report.

Note that \$54.27 of freight costs were added to the value of Item 48215 which is a donated item.

| 15, 2014 4:40 PM     | Friday, August |           |           |            |         |              | Valuation               | Inventory      |
|----------------------|----------------|-----------|-----------|------------|---------|--------------|-------------------------|----------------|
| Page 1               |                |           |           |            |         |              | Bank                    | Demo Food      |
| KJK                  |                |           |           |            |         |              | d Values As Of 08/15/14 | Quantities a   |
|                      |                |           |           |            |         |              | 0932 46215              | Item: No.: 4   |
|                      |                | Remaining | Remaining | Value Item | Costing | Base Unit of |                         |                |
| Inventory Value      | Unit Cost      | Lbs.      | Quantity  | Ву         | Method  | Measure      | Description             | No.            |
|                      |                |           |           | Item       | FIFO    | CASE         | Cereal                  | 40932          |
| 4,430.73             | 19.10          | 3,248     | 232.00    | Item       | FIFO    | CASE         | Cereal                  | 40932          |
|                      |                |           |           | Item       | FIFO    | CASE         | Toilet Paper            | 46215          |
| 54.27                | 1.13           | 336       | 48.00     | Item       | FIFO    | CASE         | Toilet Paper            | 46215          |
| 4,485.00             |                |           |           |            |         |              | ntory Value             | Total Inve     |
| <del>-</del> ,400.00 |                |           |           |            |         |              | intory varue            | i o tai iii ve |

# **Related Topics:**

- 1. Purchase Invoice Overview
- 2. Purchase Order Overview
- 3. Purchase Credit Memo Overview
- 4. Purchase Return Order Overview